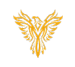

# SOUNDS & PLAYLIST

*Phoenix Bell & Intercom*

#### <span id="page-0-0"></span>DOCUMENT PURPOSE

The purpose of this document is to instruct the Phoenix Bell & Intercom user how to listen to, upload and tag audio files for use with the Phoenix Bell & Intercom system. Additionally, the user will learn how to create a Playlist.

*Note: These instructions apply to Standard, Admin and District Admin users.*

This document assumes the reader has the appropriate user credentials, (username and password), as well as the IP address or DNS name of the Phoenix Bell & Intercom system.

## **CONTENTS**

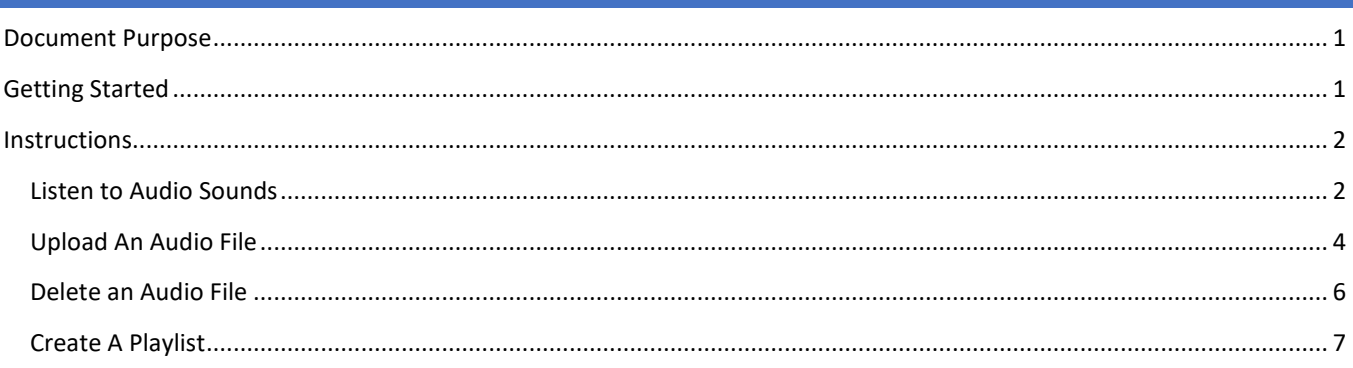

# <span id="page-0-1"></span>GETTING STARTED

No special requirements are needed to listen, upload or download audio files. Custom, (home grown), audio files must comply with the PBI requirements. See Custom Audio Files for further details.

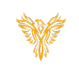

# <span id="page-1-0"></span>INSTRUCTIONS

#### <span id="page-1-1"></span>LISTEN TO AUDIO SOUNDS

- 1. Log into Phoenix Bell & Intercom.
- 2. Click the **Sounds** icon.

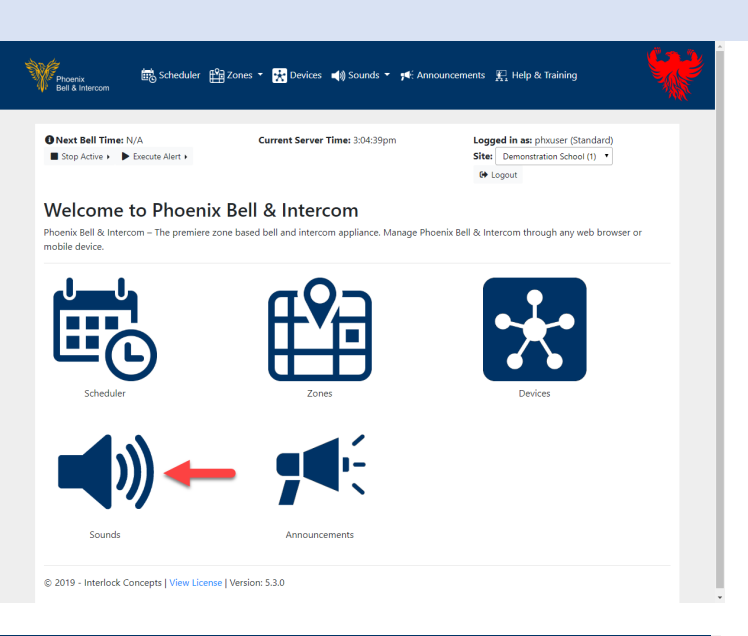

- 3. Locate the audio sound to listen to.
- 4. Click the **Audio** icon to listen to the audio sound on the local computer.

*Note: The file will continue to play until the pause icon is clicked.*

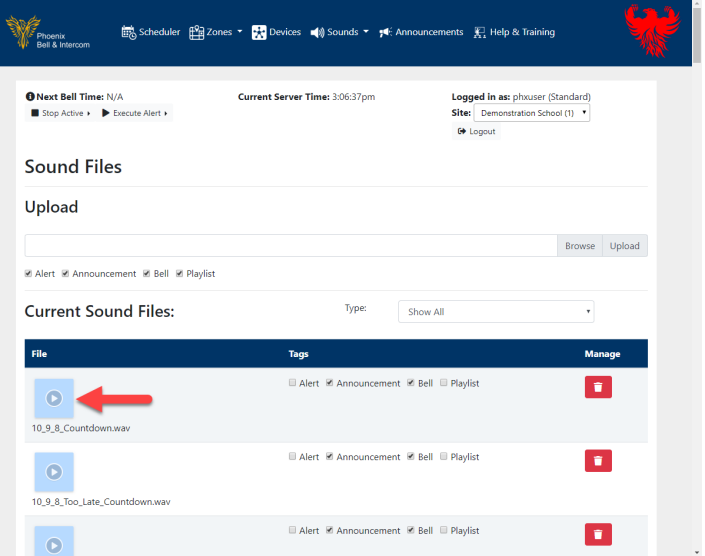

## Phoenix Bell & Intercom - Sounds & Playlist

5. Click the **Pause** icon to stop the playing of the audio file.

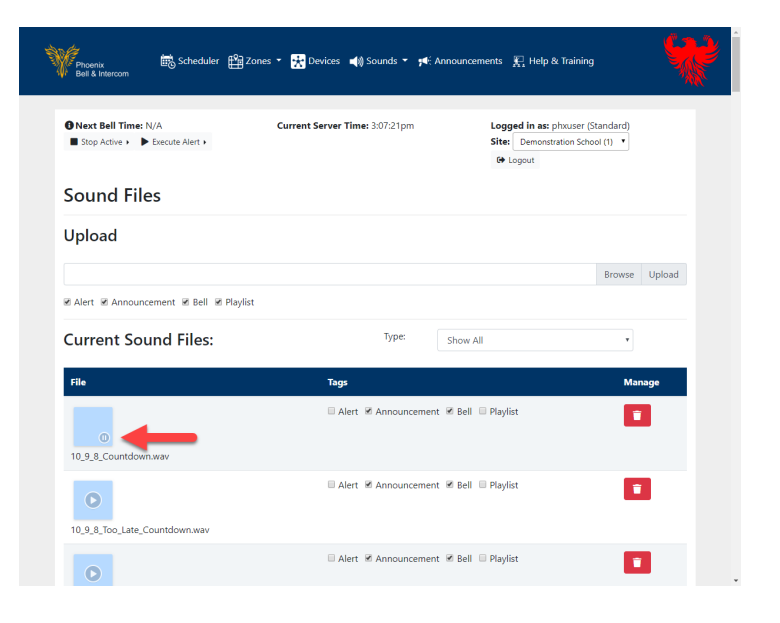

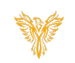

#### <span id="page-3-0"></span>UPLOAD AN AUDIO FILE

- 1. Log into Phoenix Bell & Intercom.
- 2. Click the **Sounds** icon.

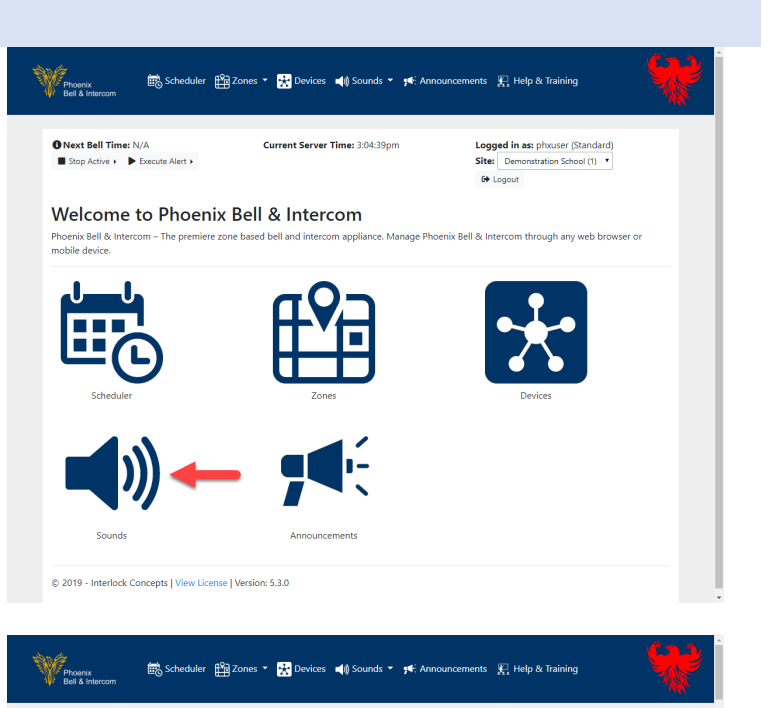

Current Server Time: 3:10:29p

Logged in as: phxuser (Standard)<br>Site: Demonstration School (1)

 $\overline{\text{A} \cdot \text{Logout}}$ 

**O** Next Bell Time: N/A

**Sound Files** 

Stop Active > De Execute Alert >

- 3. Click the **Browse** button.
- 4. Check the appropriate Tags.
- 5. Click the **Upload** button.

Note: Tagging an audio file simplifies the process of adding audio to a Bell, Announcement or Alert. In addition, the use of the Playlist tag will allow the user to filter audio files by only files desired to be played in a continuous file.

- 6. Locate and select the file to be uploaded.
- 7. Click the **Open** button.

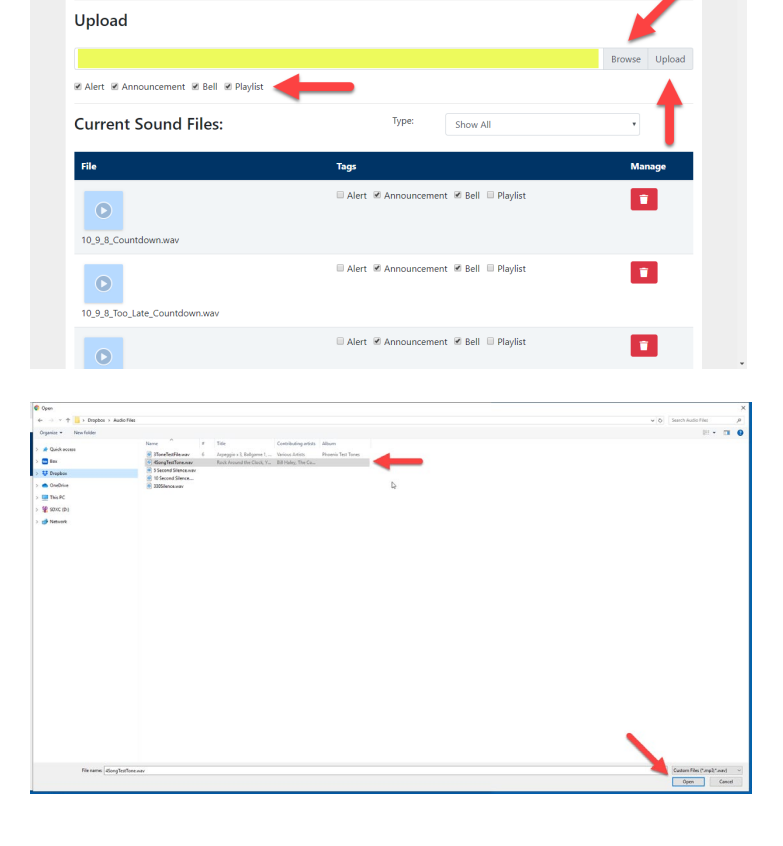

Phoenix Bell & Intercom - Sounds & Playlist

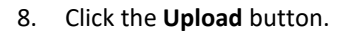

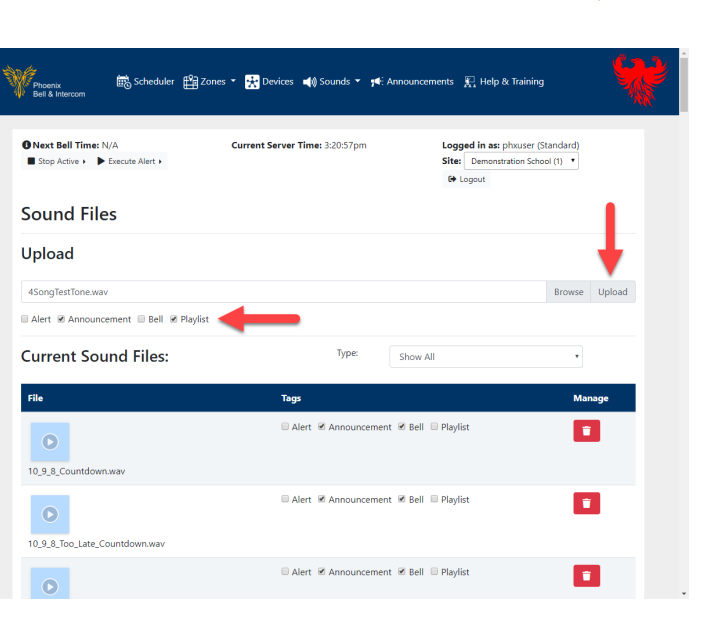

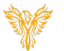

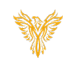

## <span id="page-5-0"></span>DELETE AN AUDIO FILE

- 1. Log into Phoenix Bell & Intercom
- 2. Click the **Sounds** icon.

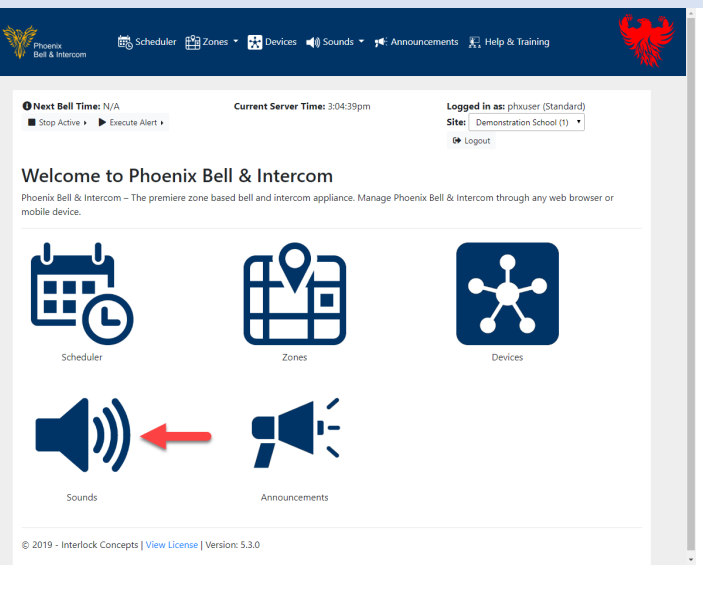

- 3. Locate the file to be deleted.
- 4. Click the **Delete** button.

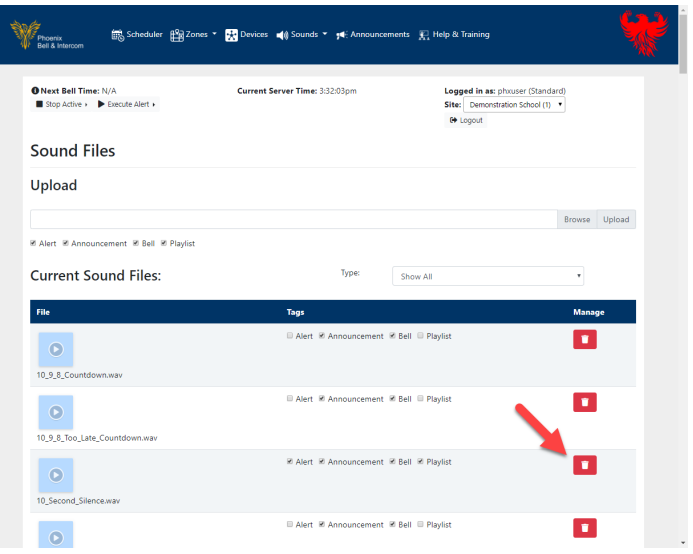

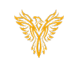

#### <span id="page-6-0"></span>CREATE A PLAYLIST

- 1. Log into Phoenix Bell & Intercom.
- 2. Click the **Sounds** icon.

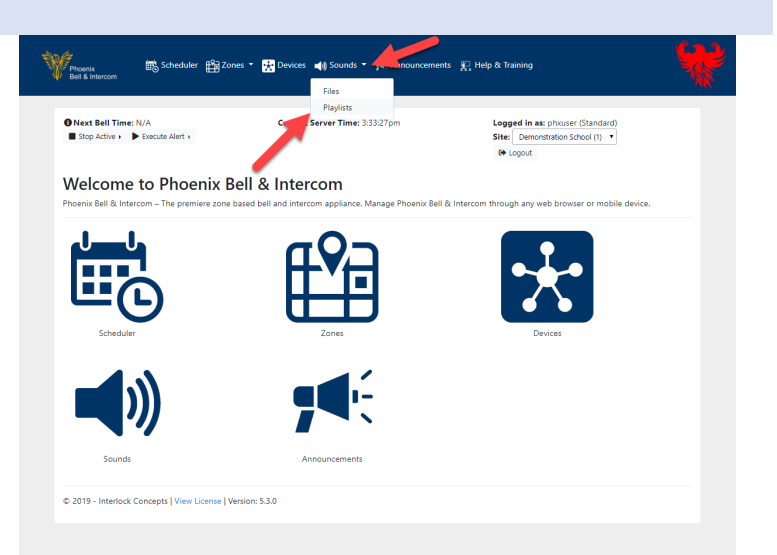

3. Click the **Add Playlist** button.

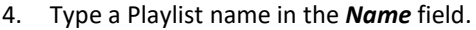

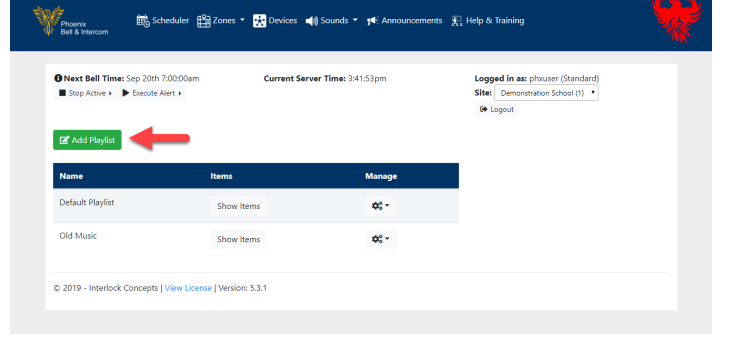

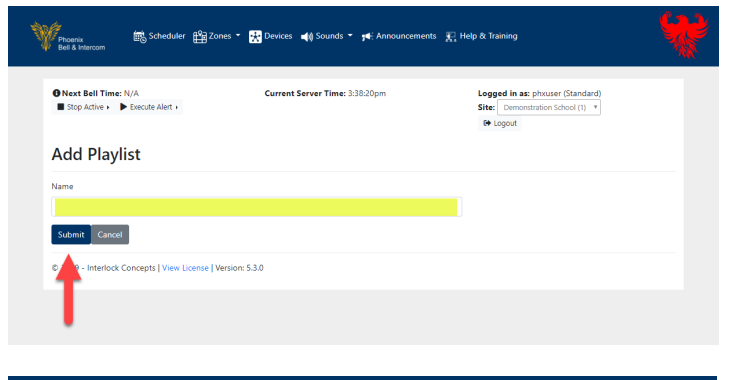

- 5. Click drop menu in the *Sound* field.
- 6. Select an audio file to add to the Playlist.

Note: Only audio files tagged with Playlist will appear in the list.

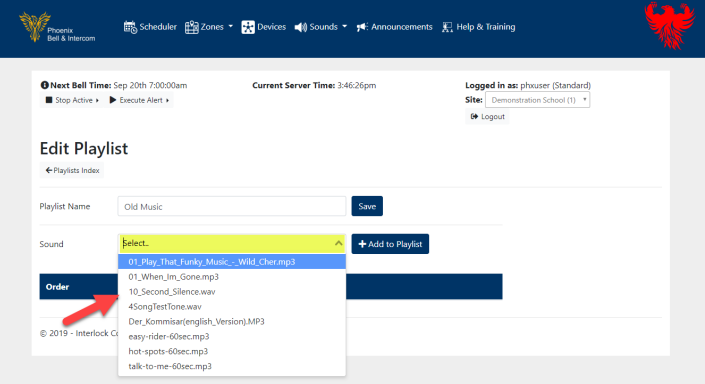

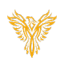

7. Click the **Add to Playlist** button.

Note: The audio file may be previewed by clicking the play icon.

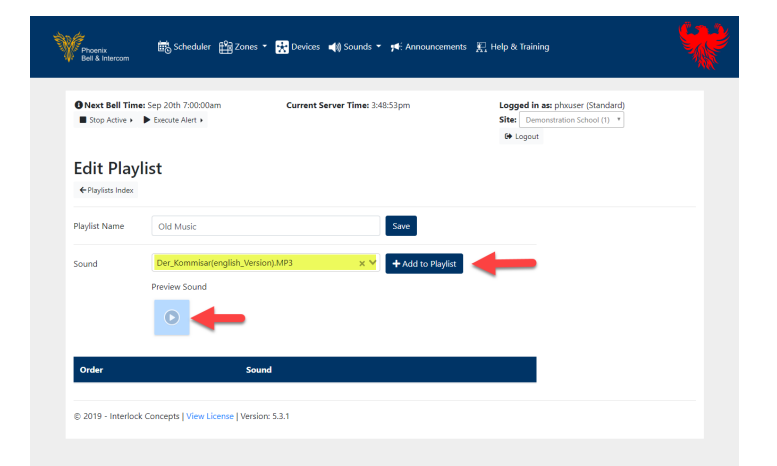

- 8. Choose additional audio files form the *Sound* filed.
- 9. Be certain to click the **Add to Playlist** button to add the audio file.
- 10. Repeat this process until the playlist is complete.

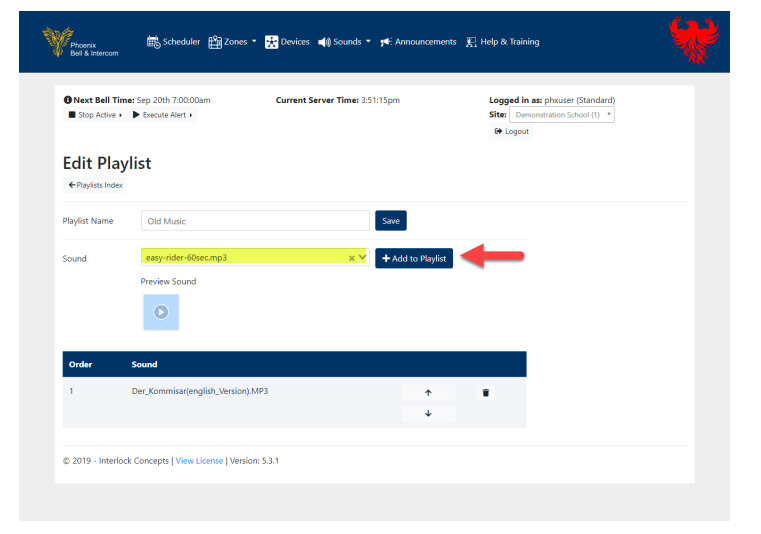

- 11. To move an audio file in the playlist, click the **up** or **down** arrow.
- 12. To delete an audio file, click the **delete** icon.
- 13. Click the **Save** button when finished.

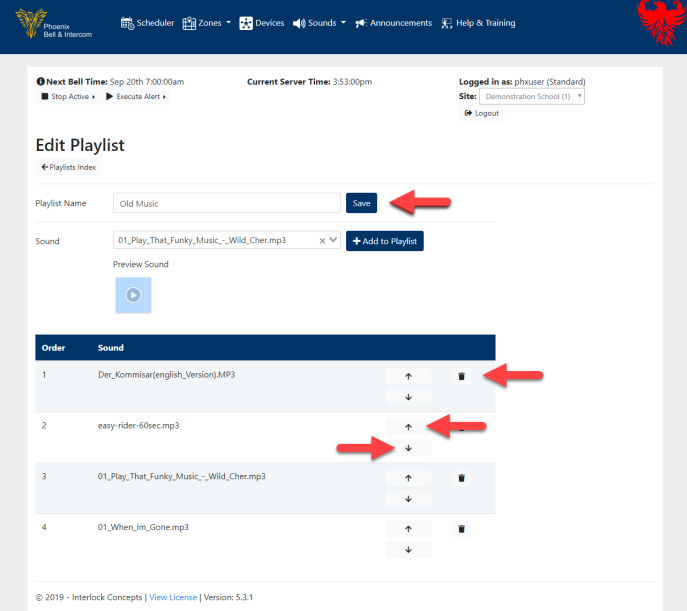

## Phoenix Bell & Intercom - Sounds & Playlist

14. The completed playlist may be used as a Bell or Announcement audio file.

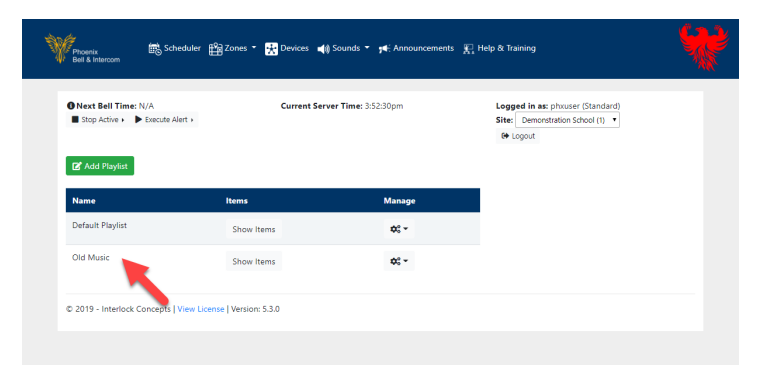

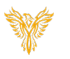